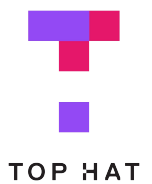

# **LTI 1.3 Integration Quickstart**

**Connect Canvas to Top Hat using LTI 1.3**

#### **Overview of LMS Integration with Top Hat**

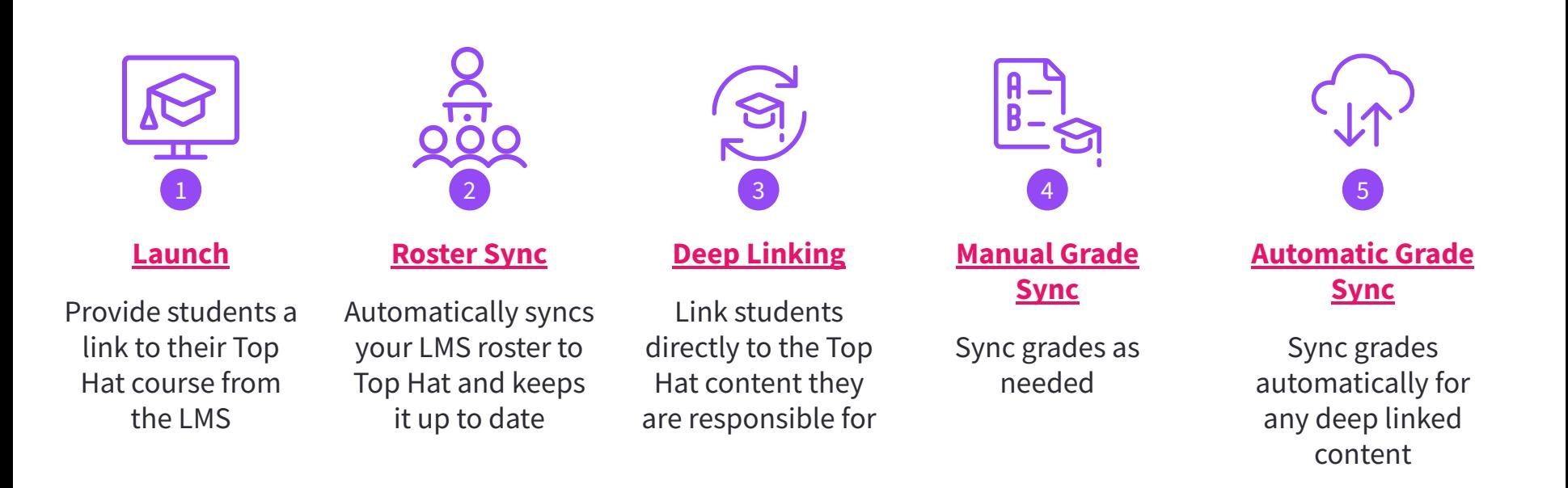

#### <span id="page-2-0"></span>Course Launch

In this section you will open Top Hat from your LMS course using the provided link.

navigation menu.

Top Hat into the main menu.

\*If you don't see a link to Top Hat, navigate to

 $\bigodot$ Home Collapse All View P Account Announcements  $\widehat{G}$ Ø **Assignments** Dashboard ... Module 1 **Discussions** 鳳 Courses Grades ■ People Calendar Pages Ø 画 Ø **Files** Inbox Drop files here to add to module Syllabus  $\odot$ or choose files Ø **Outcomes** History  $(?)$ **Rubrics** Help Ø **Quizzes**  $\oslash$ Modules  $\vdots$  Module 2 **Step 1** - Navigate to your Canvas course. **Top Hat** O. **Step 2** - Click the link for Top Hat in the **BigBlueButton Step 3** - Open a new tab when prompted. Collaborations Drop files here to add to module **O** Settings or choose files Settings > Navigation, and drag the menu item for

 $\equiv$  Psychology 102 > Modules

#### Course Launch

In this section you will pair your LMS course with a Top Hat course.

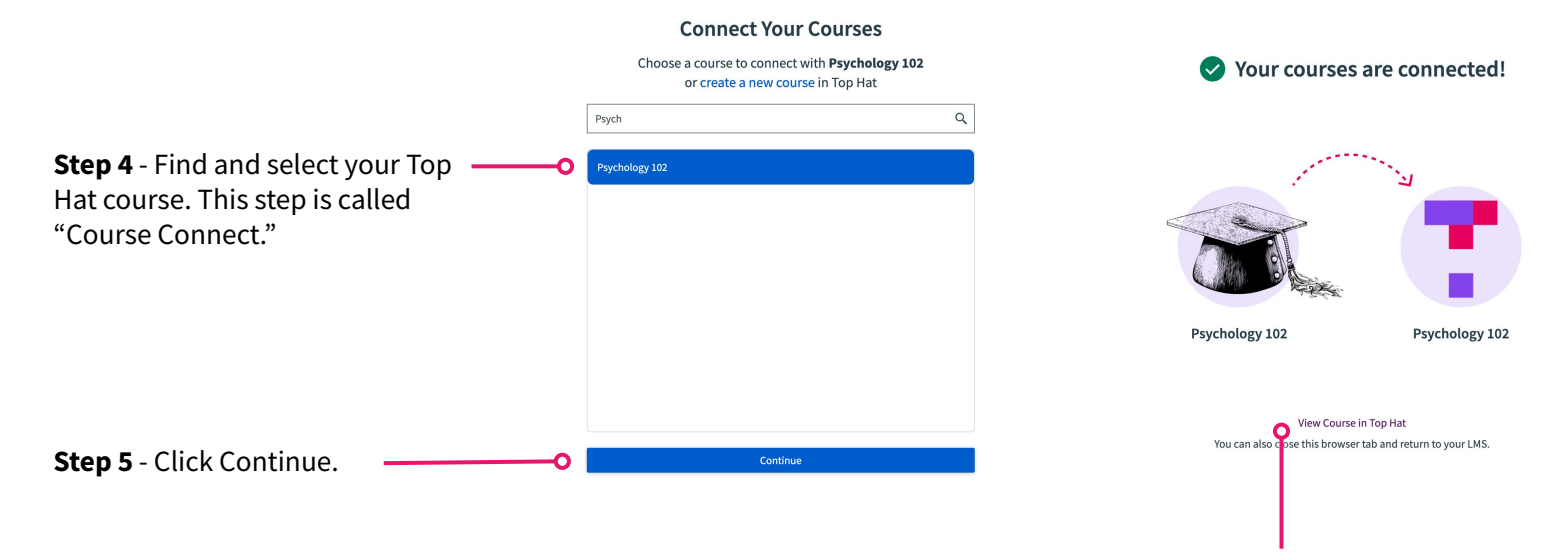

**Step 6** - Click View Course in Top Hat.

#### <span id="page-4-0"></span>Roster Sync

In this section you will learn how your students access and enrol in Top Hat through Canvas.

Do not instruct students to use the course URL to access Top Hat.

Students that are not properly enrolled will be removed from the Top Hat roster.

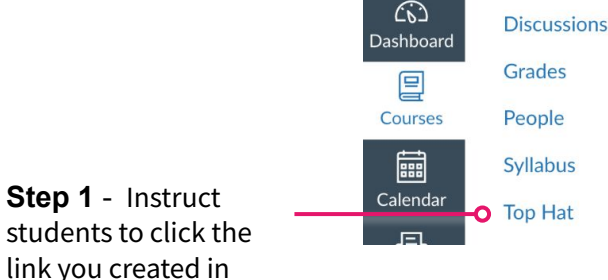

 $\leftarrow$ Classroom Assigned Gradebook You will be removed from this course at 12:00 AM today unless you complete enrollment. Finish Enrolling Presenting Finish enrolling in Top Hat  $\times$ Vo slides are being presented You will be removed from this course at 12:00 AM today unless you **Questions & Attendance** complete these steps. Vo questions or attendance sessions are being presented 1. Click "Go to Canvas" 2. In your LMS course, click one of the following links to Top Hat: a. Click a link called "Top Hat" in the navigation menu, or b. Click any link to an assignment in Top Hat. 3. Make sure this link takes you all the way into this Top Hat course. Log in if necessary. That's it! **Go to Canvas** When the pop-up is *Course Launch* Course Launch Step 1. Note that the pop-up is Students will be reminded to perform Step 1. dismissed, this But this pop-up can be dismissed. banner is displayed.

#### Roster Sync

In this section you will learn how your LMS course roster is synced to Top Hat.

#### Your *Student* tab in Top Hat will automatically update every night to reflect your current roster

#### Courses / Anatomy and Physiology in Context · Join: 807683 · 壬 · 2. **A** Morga w  $\equiv$ . Students Content Gradebook (i) Your roster is automatically synced everyday at 12:00 AM. Students  $Q$  $\equiv$  All Students (1)  $\sim$ Search Sync Roster  $\bigcap$ Deselect  $\Box$ Student Name Email Address <a> Group  $\triangleq$ Course Access <a> **Status** Action Required  $\Box$  $\tilde{z}$ Morgan M morgan.marchak@tophatmonocle.com **Send Enrollment Reminder**  $-1$ See details Morgan M Action Required • This student did not join the course correctly and will be removed from the course at midnight. They must click a Top Hat link in the LMS to properly join the course. Students who did not enrol through the course launch link in Canvas will appear in your roster as *Action Required*

**TOP HAT** 

You can update the roster manually at any time by clicking *Sync Roster*

#### <span id="page-6-0"></span>Deep Linking: Modules

In this section you will create a module in Canvas that contains links to content in Top Hat. Continue to page 8.

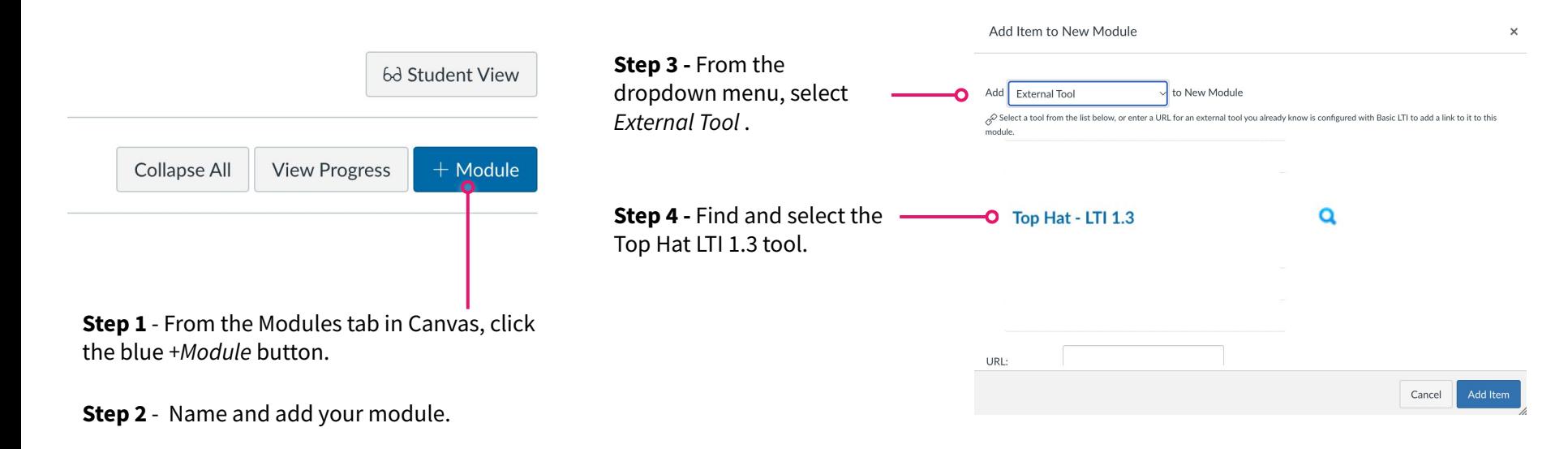

#### Deep Linking: Assignments

In this section you will create an assignment in Canvas that links to a content item in Top Hat.

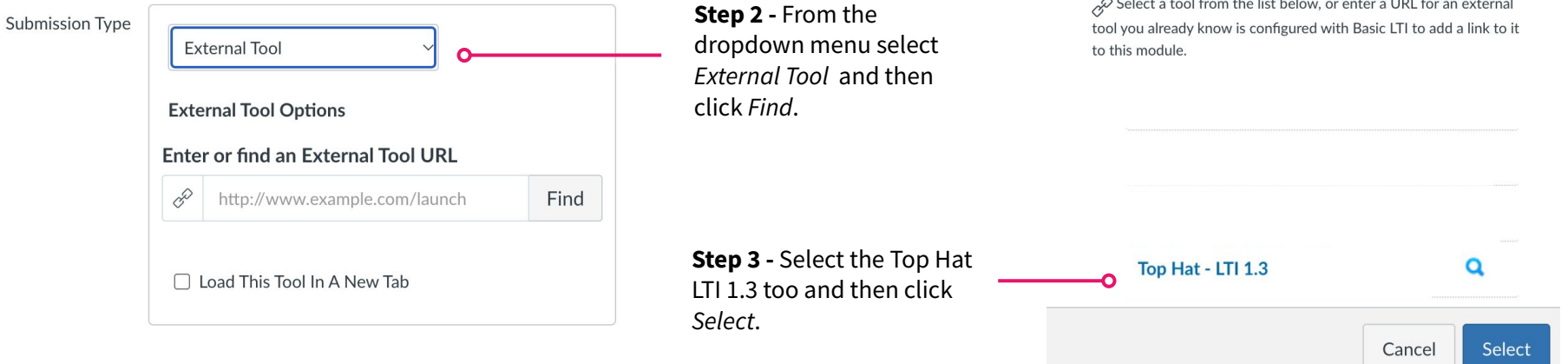

 $\sim$ 

Configure External Tool

and the same of the same of the

**Step 1** - From the Assignments section in Canvas, click the blue *+Assignment* button.

8

 $\lceil x \rceil$ 

## Deep Linking

In this section you will finish linking to content in Top Hat whether for Canvas modules or assignments.

**Step 4** - A new browser tab will open. Use the checkboxes to select the items you want to deep link to.

\* You may deep link to Top Hat presentations, and you may automatically sync the grade. The grade syncs after the presentation is closed.

#### **Select Content**  $\times$ Assign content in Top Hat Students will only be able to access items after they are assigned in Top Hat. Learn more at our Success Center. Sync grades of selected content **Items Selected** A **Table of Contents** Module 1: Understanding Psychology ٨  $\checkmark$ 9 items Ռ **Before Class: Understanding Psychology During Class: Understanding Psychology**  $\overline{D}$  $\rightarrow$ 6 items G After Class: Understanding Psychology **Module 2: Science of Behavior**  $\rightarrow$ 11 items Module 3: Biopsychology È  $\rightarrow$ 8 items **Module 4: Sensation and Perception** E  $\rightarrow$ 9 items Module 5: Development Through the Lifespan  $\blacksquare$  $\rightarrow$ 8 items

students.

Continue

Close

**Step 5** - Choose whether you want grades for these items to automatically sync to Canvas after grades are released to

9

## Deep Linking

In this section you will finish linking to content in Top Hat whether for Canvas modules or assignments.

**Step 6** - Do not adjust the point value in Canvas as this value comes from Top Hat whenever grades are manually or automatically synced.

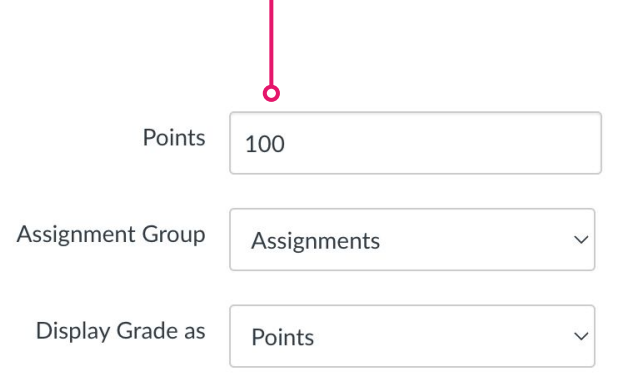

Do not count this assignment towards the final grade

**Step 7** - Set the due date in Canvas to 5 minutes later than the due date in Top Hat to avoid submissions being marked "late" in Canvas after the automatic grade sync.

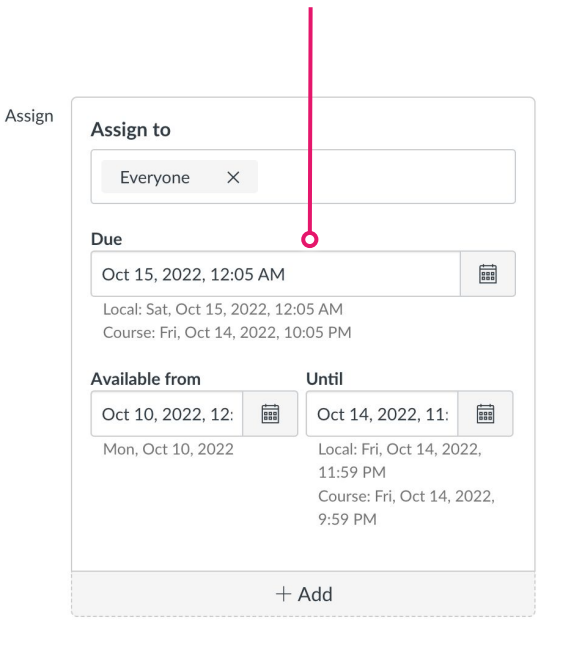

## Deep Linking

In this section you will finish linking to content in Top Hat whether for Canvas modules or assignments.

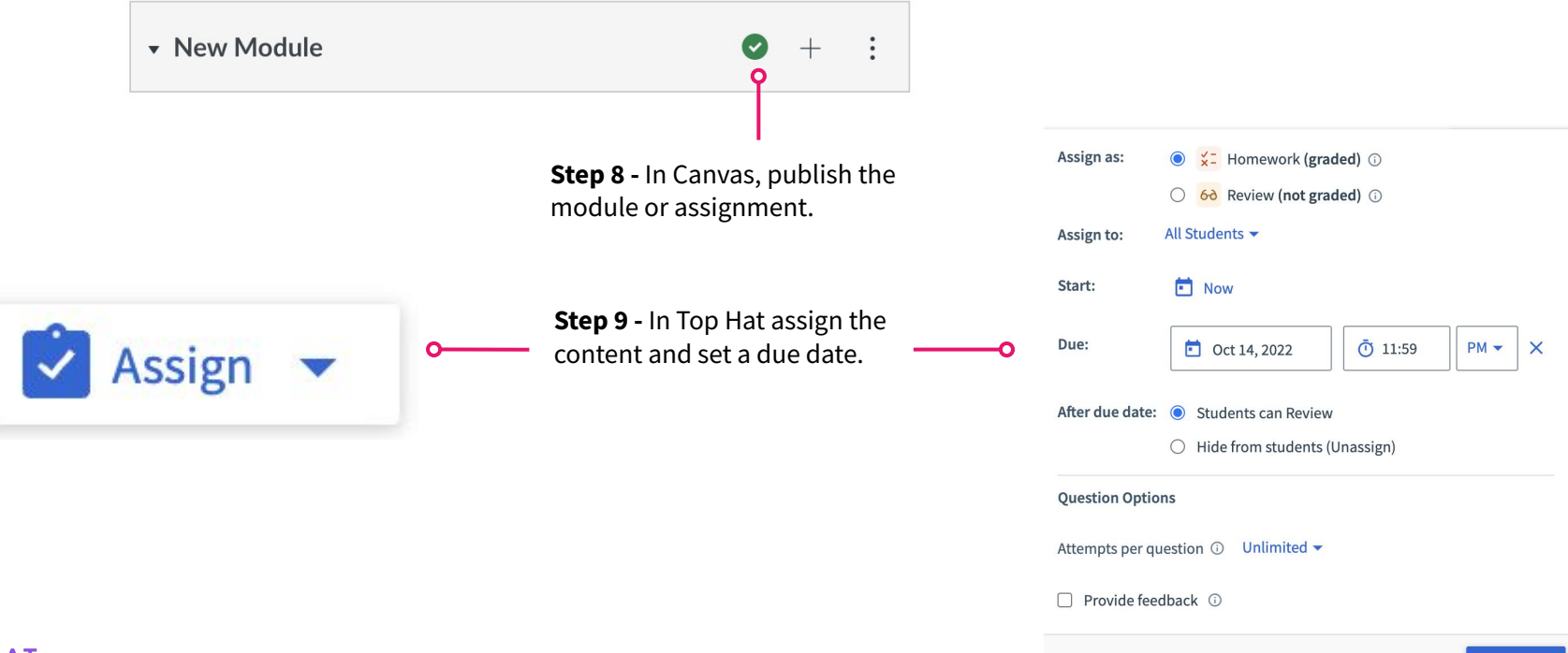

#### <span id="page-11-0"></span>Automatic Grade Sync

In this section you will learn how grades move automatically to Canvas from Deep Linked items

> Grades become available to instructors in Top Hat as soon as a student submits a response.

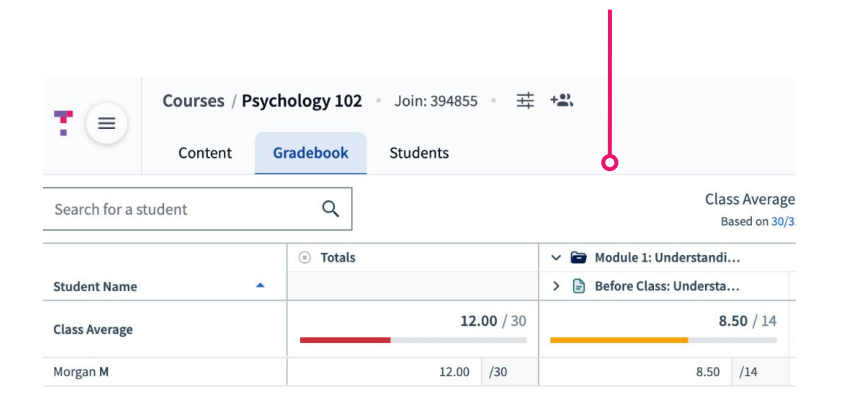

Grades become available to students in Top Hat after the due date passes, or you finish Presenting. O **Homework** Due October 12, 2022 Details

For deep linked content, grades are synced to Canvas as soon as grades are available to students in Top Hat.

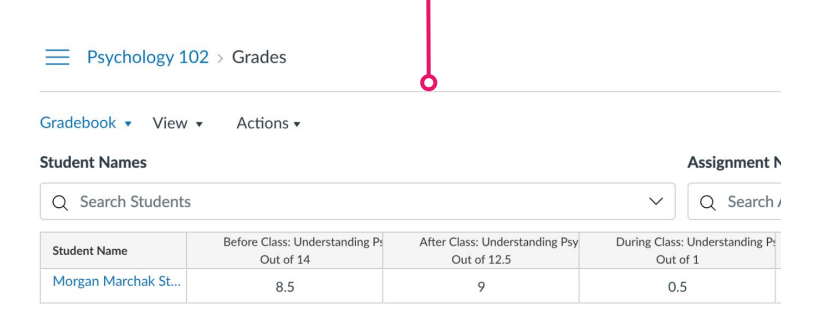

### <span id="page-12-0"></span>Manual Grade Sync

In this section you will learn how to move grades that are not deep linked

For items that have not been deep linked, you can manually sync the grades to Canvas.

The following records can only be manually synced:

- Attendance
- Course Aggregate Grade
- Manual Grades

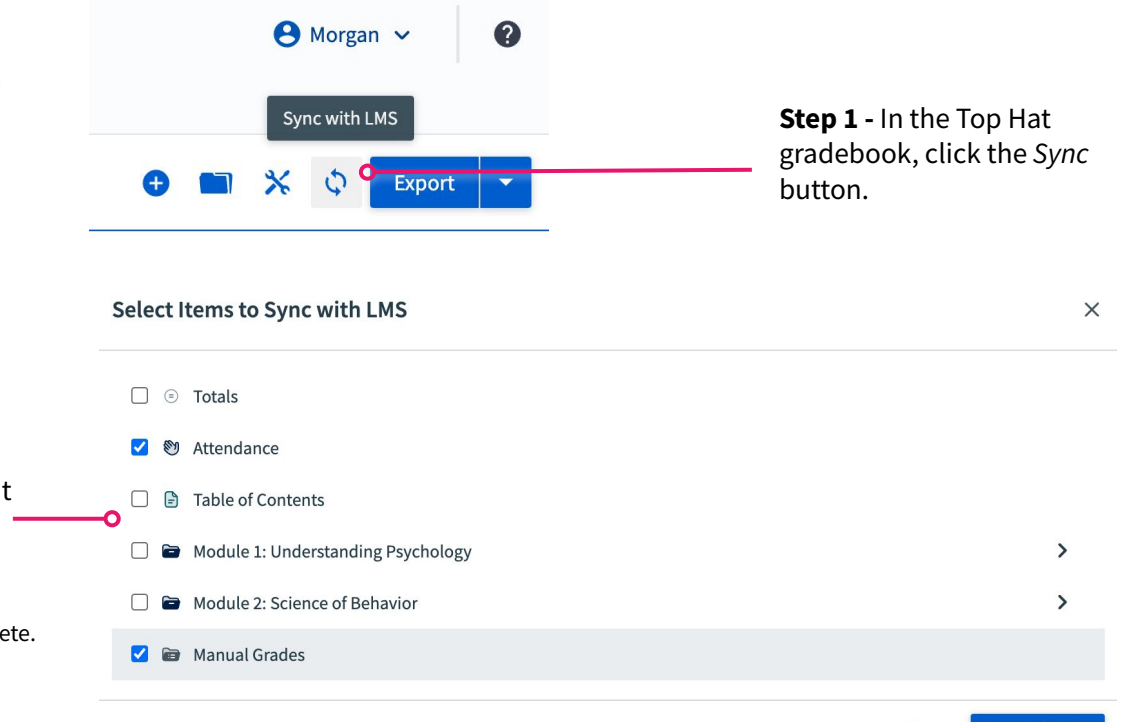

**Step 2 -** Select which grade columns you want to sync to Canvas. Click *Sync with LMS* to confirm.

\*Small sync jobs take less only a few seconds to complete. Large sync jobs might take up to 2 minutes.

Close

**Sync with LMS** 

### Additional Resources

- [LTI 1.3 Integration FAQ](https://support.tophat.com/s/article/LTI-1-3-FAQs)
- [Canvas LTI 1.3 Support Articles](https://success.tophat.com/s/article/professor-lti13-toc)
	- [Canvas LTI 1.3 Course Launch](https://success.tophat.com/s/article/connect-a-canvas-course-to-top-hat)
	- [Canvas LTI 1.3 Roster Sync](https://success.tophat.com/s/article/canvas-course-lti13-roster-sync)
	- [Canvas LTI 1.3 Deep Linking](https://success.tophat.com/s/article/canvas-lti13-deep-linking)
	- [Canvas LTI 1.3 Grade Sync](https://success.tophat.com/s/article/canvas-lti1-3-grade-sync-automatic)
	- [Canvas LTI 1.3 Multi-Section Management](https://support.tophat.com/s/article/canvas-lti13-msm)
- [Student Course Access statuses](https://success.tophat.com/s/article/Professor-Adding-and-Managing-Students#monitor)